### <span id="page-0-0"></span>Stvaranje SFML projekta u Visual Studiu Objektno programiranje - 8. vježbe (2. dodatak)

### Sebastijan Horvat

Prirodoslovno-matematički fakultet, Sveučilište u Zagrebu

10. svibnja 2023. godine

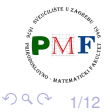

É

Horvat, Sebastijan [Objektno programiranje - 8. vježbe \(2. dodatak\)](#page-11-0)

### Preuzimanje SFML-a

### **[www.sfml-dev.org/download.php](https://www.sfml-dev.org/download.php)**

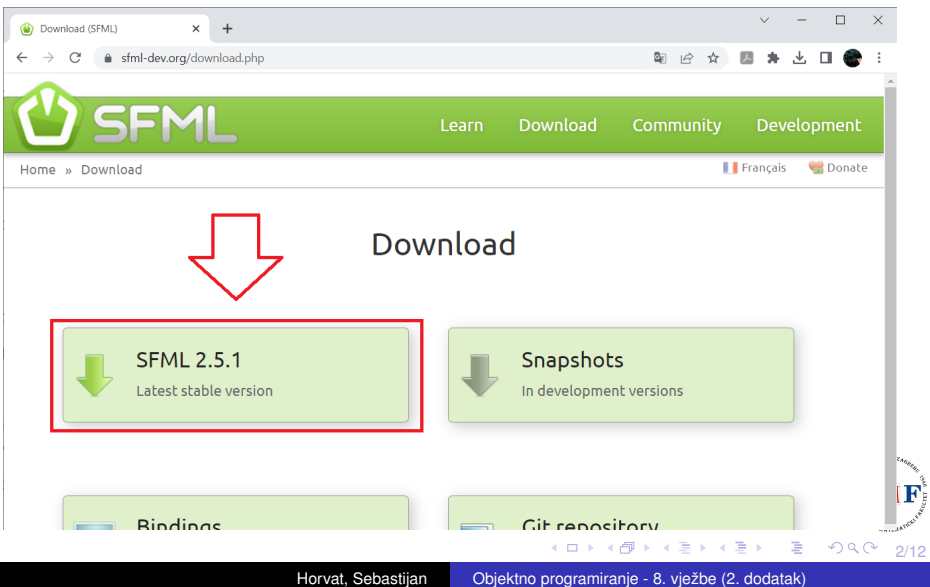

### Preuzimanje SFML-a

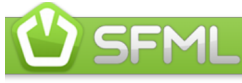

Learn Download

#### Community

Development

**OD** Donate

**I** Français

Home » Download » SFML 2.5.1

### Download SFML 2.5.1

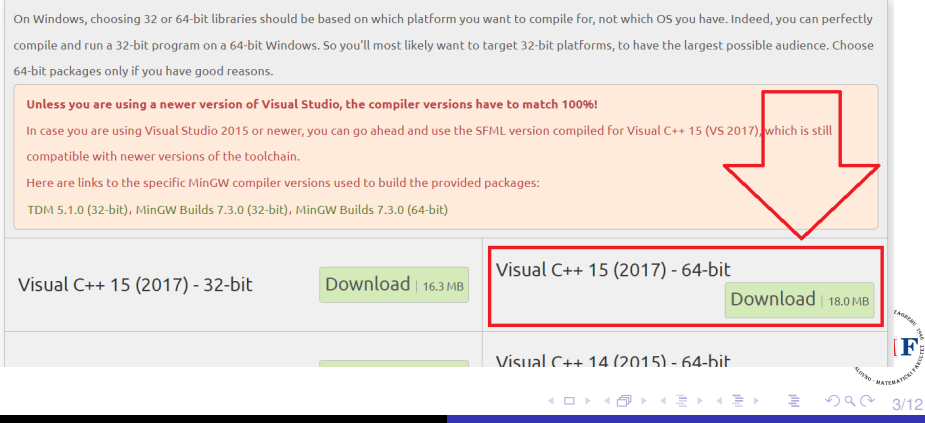

# Unzipati i spremiti mapu

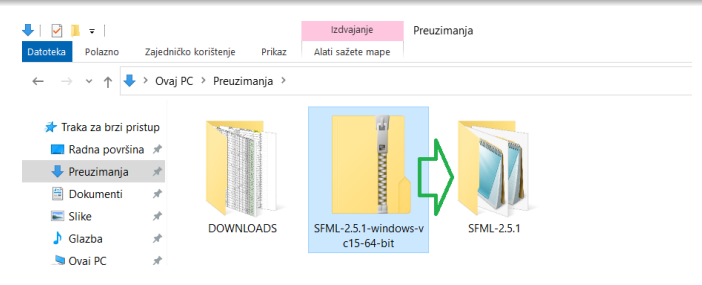

 $\bullet$  mapu spremiti tamo gdje ćemo ju kasnije lako naći! (ako je kao na slici, adresa je: **C:\SFML-2.5.1**)

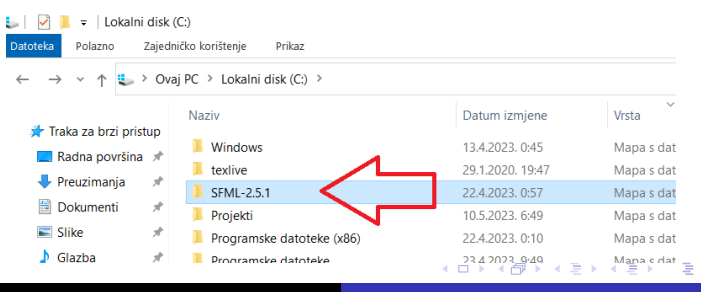

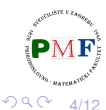

Horvat, Sebastijan [Objektno programiranje - 8. vježbe \(2. dodatak\)](#page-0-0)

# Dodavanje koda u projekt (Visual Studio 2022)

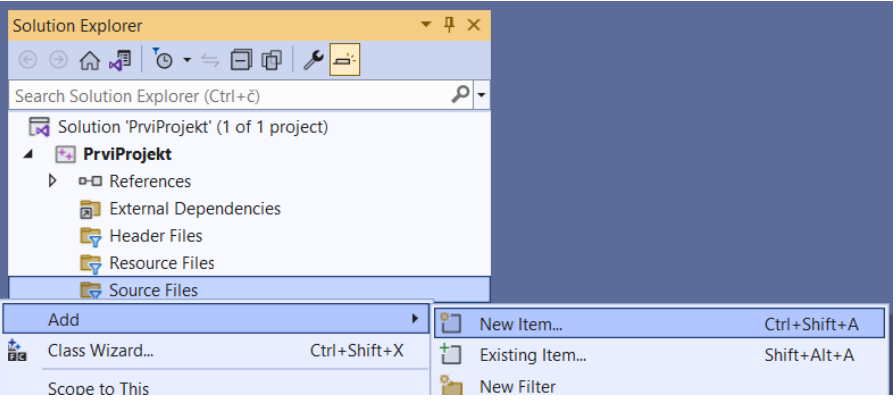

gornja slika: desni klik na *Source Files* (→ *Add* → *New Item...*)

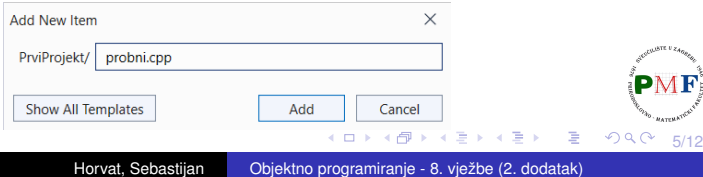

### Kod za testiranje (može se preuzeti na stranici kolegija)

```
#include <SFML/Graphics.hpp>
 1
 \overline{2}\overline{3}\textcolor{red}{\text{Fint}} main() f
             sf::RenderWindow window(sf::VideoMode(640, 480), "Prvi prozor!");
 4
 5
             sf::CircleShape shape(150.f);
 6
             shape.setFillColor(sf::Color::Blue);
 7
             while (window.isOpen()) {
                 sf::Event event:
 8
                 while (window.pollEvent(event)) {
 9
10
                      if (event.type == sf::Event::Closed)window.close();
11
1213
                 window.clear();
                 window.draw(shape);
14
                 window.display()15
16
17return 0;
18
```
6/12

 $299$ 

重

## Postavljanje svojstava projekta

mora biti odabrano *Debug* i *x64* (kao na slici dolje)

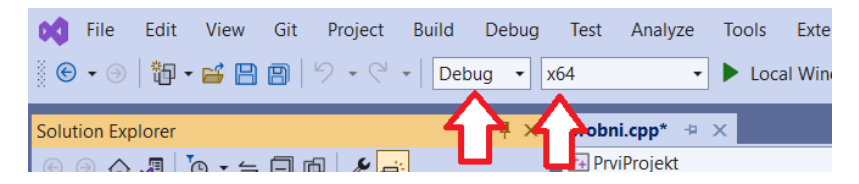

desni klik na naziv projekta (kao na slici dolje) → *Properties*

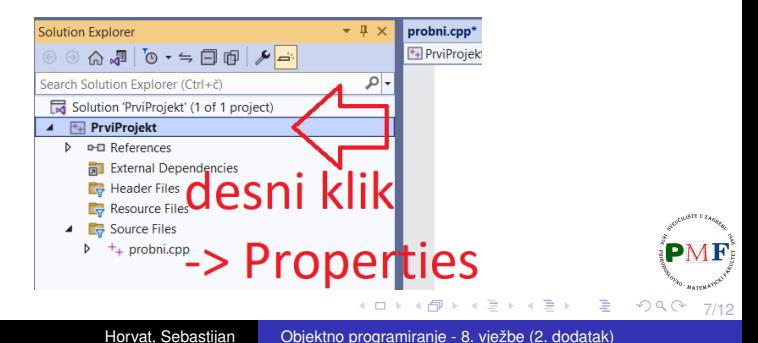

### Postavljanje svojstava projekta

- $\bullet$  treba reći kompajleru gdje naći SFML zaglavlja  $( .$ hpp datoteke)
- C/C++ → *General* → *Additional Include Directories* upisati *gdje-instalirali-SFML*/include - u ovom slučaju: **C:\SFML-2.5.1\include**
- putanje su iste i za *Debug* i za *Release* konfiguraciju pa ih postavljamo globalno (*All configurations*)

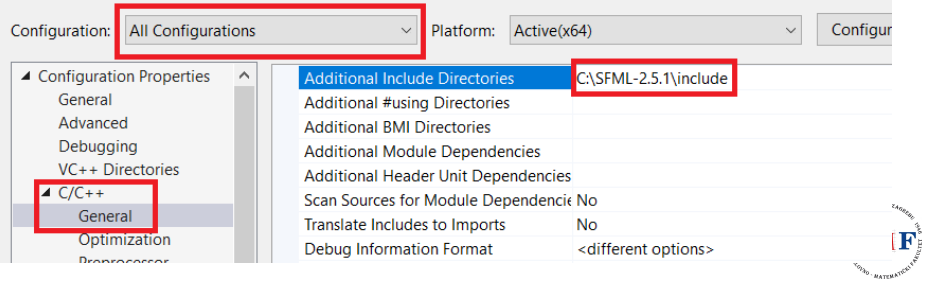

**PrviProjekt Property Pages** 

8/12

唐山  $299$ 

→ 伊 ▶ → 君 ▶ → 君 ▶ →

## Postavljanje svojstava projekta

- $\bullet$  treba reći linkeru gdje naći SFML biblioteke  $(.11b)$  datoteke)
- *Linker* → *General* → *Additional Library Directories* upisati *gdje-instalirali-SFML*/lib - u ovom slučaju:

**C:\SFML-2.5.1\lib**

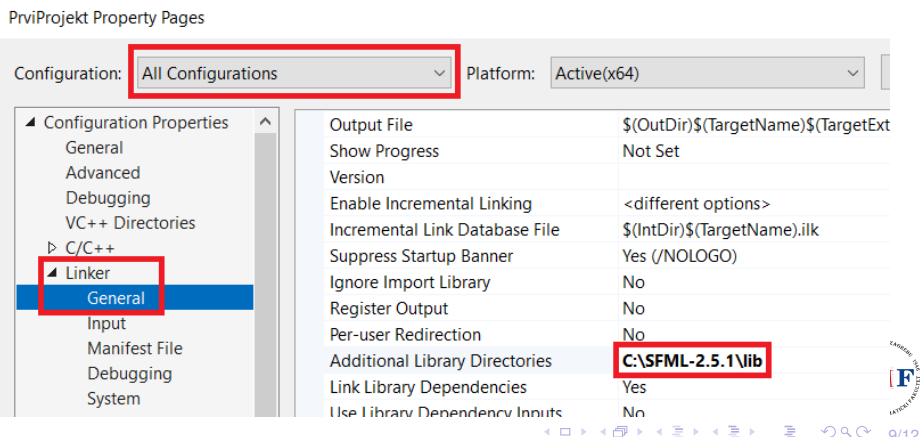

9/12

画

## <span id="page-9-0"></span>Linkanje potrebnih SFML bibilioteka

 $\bullet$  treba linkati SFML biblioteke (. l ib datoteke) koje će naš kod trebati (uz dodatak -d u nazivu datoteke za *Debug*) SFML se sastoji od **5 modula**: *system*, *window*, *graphics*, *network i audio* 

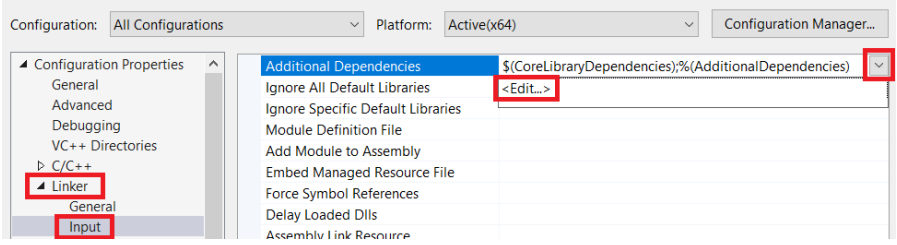

- *Linker* → *Input* → *Additional Dependencies* (slika gore) - navedemo sve koje trebamo (slika desno)

### **Additional Dependencies**

sfml-graphics-d.lib sfml-window-d.lib sfml-system-d.lib

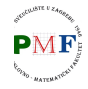

 $QQ$ 

 $\overline{\phantom{a}}$  $\times$ 

10/12

## <span id="page-10-0"></span>Posljednja stvar

prebaciti potrebne .dll datoteke (iz *gdje-instalirali-SFML*/bin) u mapu projekta (tamo gdje se nalazi  $vcxproj$  datoteka)

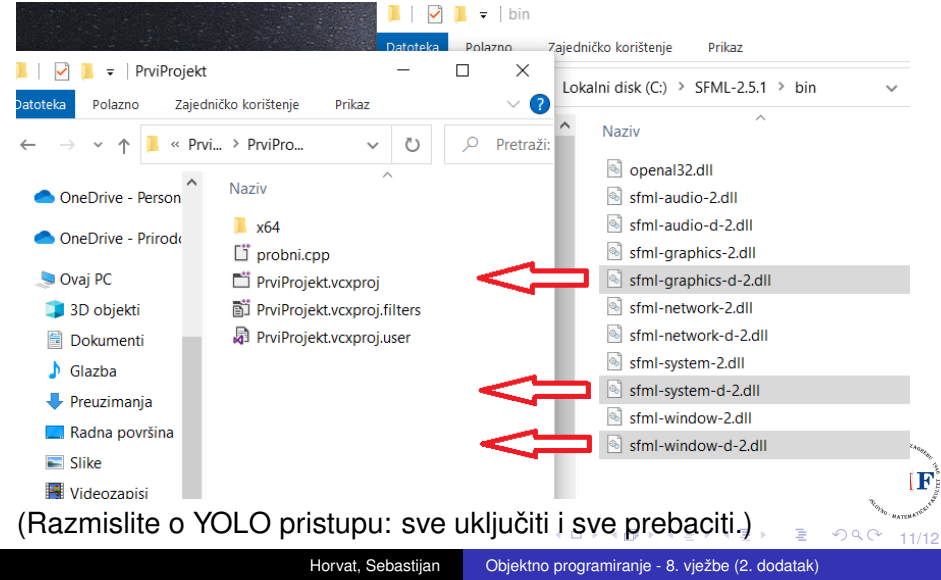

# <span id="page-11-0"></span>Pokretanje (ako prije sve dobro postavljeno)

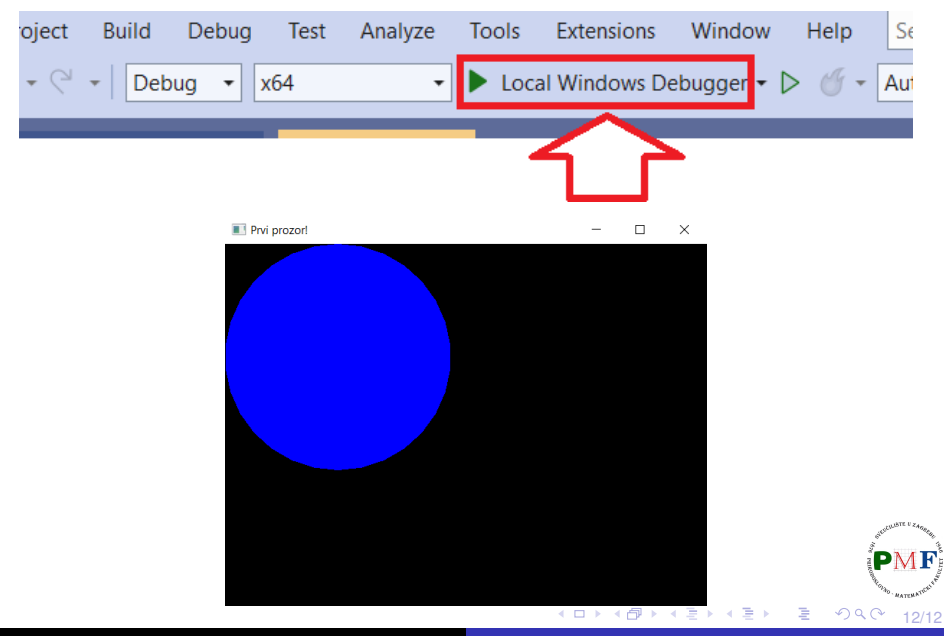